## **REVISED Windows 10 Health Sciences Remote Desktop**

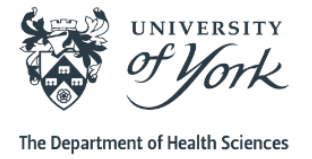

## **Setup Instructions for NEW W10 Remote Desktop**

- 1. Open **any web browser** e.g. **Google Chrome**, Internet Explorer, Mozilla Firefox, Microsoft Edge.
- 2. Browse to: **[https://webvpn.york.ac.uk](https://webvpn.york.ac.uk/)**
- 3. Enter your **Username** (eg. abc123) and your **University password** (used for Google Mail, Printing, Eduroam) and click '**Sign In**'.

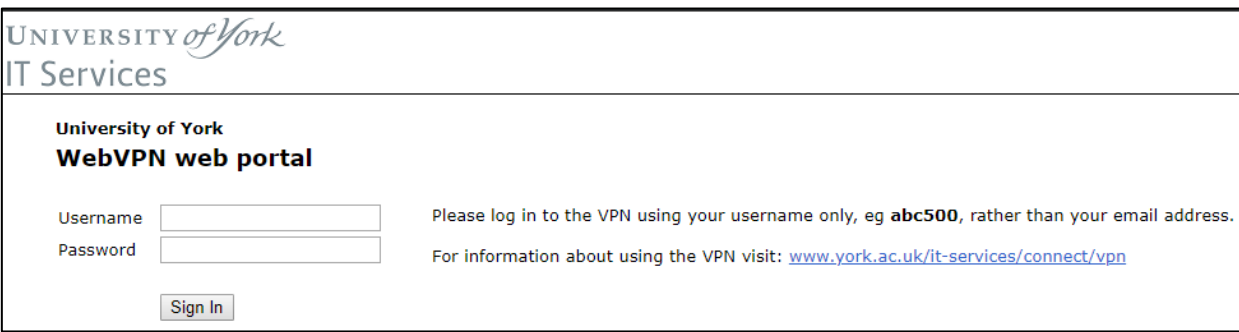

4. On the right of the screen you will see the heading '**HTML5 Access Sessions'**. To the right of this at the edge of the light grey bar, left click on the middle icon to **'Add HTML5 Access Session'.**

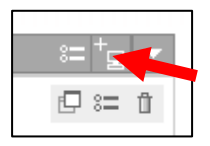

5. Enter the following details then click **'Add'** at the foot of the page (example of screen below)

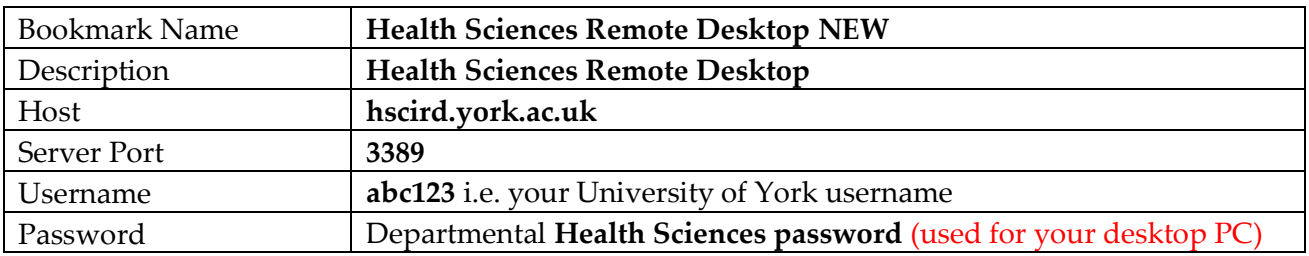

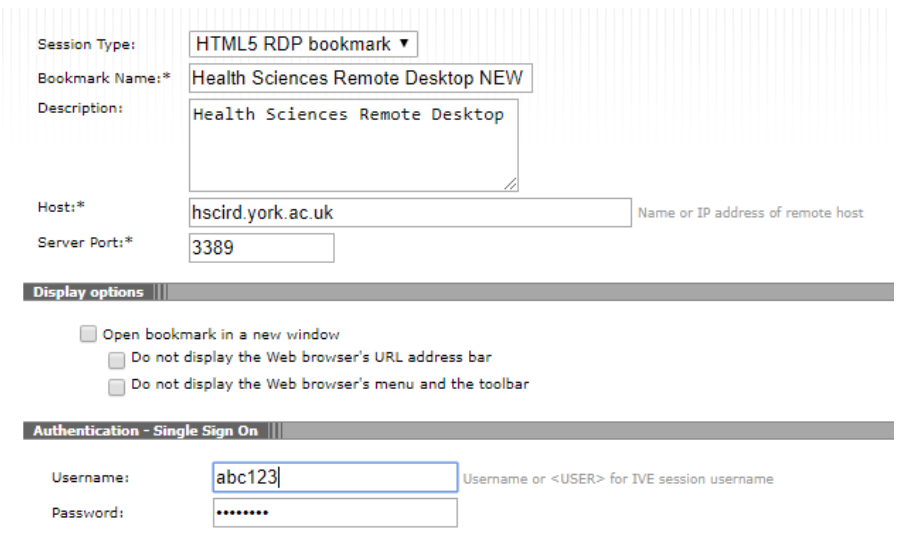

6. Once added, you should then see the following available session on the WebVPN home screen.

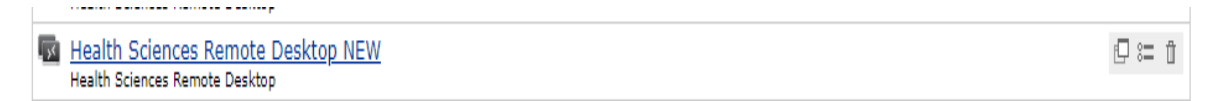

- 7. Click on the blue text to login to the new Health Sciences Remote Desktop (New Windows 10).
- 8. The H'Drive is accessed via the list from the 'Start' under 'H' together with other software.

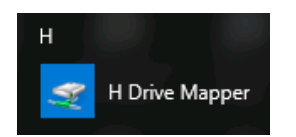

- 9. Your I'Drive and P'Drive etc. are accessed via the 'File Explorer'  $\Box$  and expand 'This PC' by clicking on the sideways arrow to the left of the screen  $\blacktriangleright$   $\blacksquare$  This PC
- 10. It is important to **close documents and sign out** when you have finished working click on the 'Start' (four white squares) and the grey icon and 'Sign out'

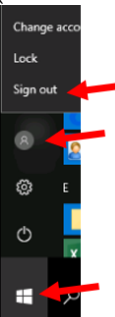

11. Then you will see the 'Disconnected' window below. Select '**Home**' to go to the WebVPN home and '**Sign out**' top right and close your browser to finish, or select 'Reconnect' if you need to continue working.

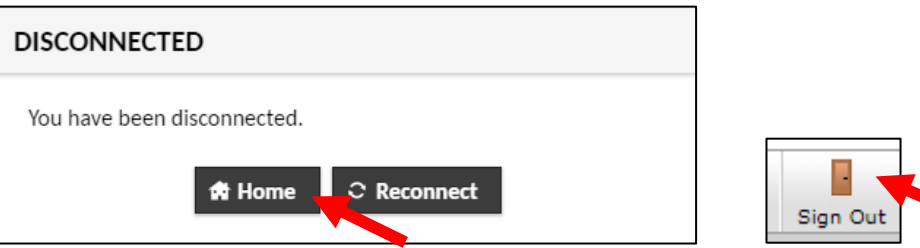

12. If you have a problem with text missing off the left of the screen click the three vertical dots top

 $- 100\% +$ Zoom right of Google Chrome **9** and on the 'Zoom' line click the four corners. To stop the 'Zoom' depress 'F11' on the keyboard function keys. On some laptops you may also need to depress the 'Fn' key.

13. To **print off campus** you can now use 'Web Print' by signing in with your University credentials at [https://print.york.ac.uk](https://print.york.ac.uk/app?service=page/UserWebPrint) and it will only let you select the 'virtual' print queue. To log out select your username top right and 'Log out'. Then when you return to campus present your ID card on a 'pull' device and collect your print jobs.

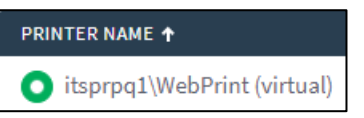

Any problems please let us know via **[dohs-it@york.ac.uk](mailto:dohs-it@york.ac.uk)**